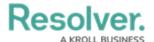

## **Open a Data Visualization Form Action**

Last Modified on 04/19/2022 11:20 am EDT

The **Open a data visualization** action element allows end users to open a data visualization directly from an object instead of through a view. For example, if this action was added to a standard form for the Location object type and a user was working in a location object, they could click the "View Incidents at this Location" action button to view a report that outlines details about the incidents that occurred in that city.

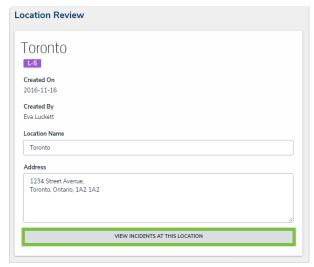

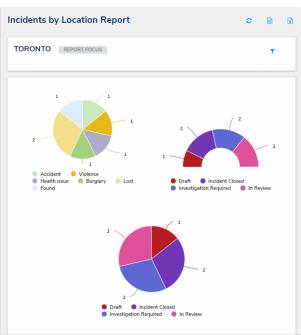

Clicking on a data visualization action on an existing object will display a related data visualization. In this case, clicking View Incidents at This Location will display the Incidents by Location Report with the Toronto object as its focus.

## To add the Open a Report action to a standard form:

- 1. If the form is not already open, click the icon in the top bar > **Configurable Forms** in the **Views** section, then select a form.
- 2. Click the picon in the **Actions** section of the **Form Elements** palette to expand it.
- 3. Drag and drop the **Open a data visualization** element to the canvas, which will automatically display the **Add Component** screen.

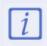

The **Open a data visualization** form action should only be added to forms for existing object types. See Form Actions Overview page for more information.

- 4. Enter text to display on the clickable button in the **Button Text** field.
- 5. Select a data visualization from the **Data Visualization** dropdown menu. You can only select visualizations that are related to the current configurable form's object type.

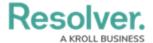

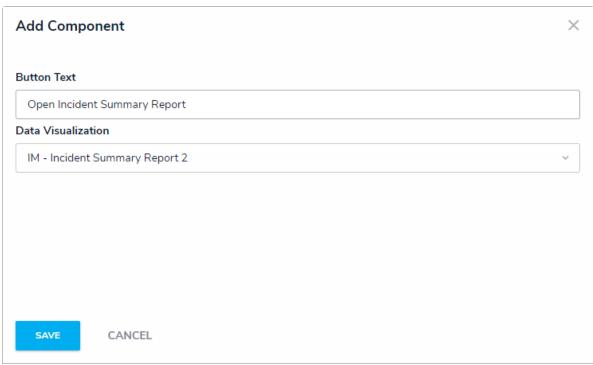

The Add Component window.

- 6. Click **Save** to return to the canvas.
- 7. To edit the action, hover your cursor over the element on the canvas, then click the icon.